## 【注意】

アクセスポイント (APN) の設定をする前に、Wi-Fiがオフになっていることをご確認ください

①Top画面より「アプリ一覧」 を開いてください(画面スライド)

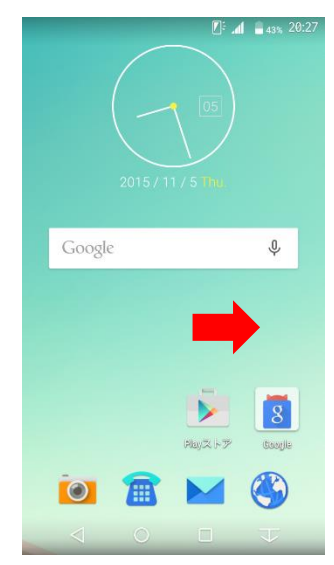

④「モバイルネットワーク」 をタップしてください

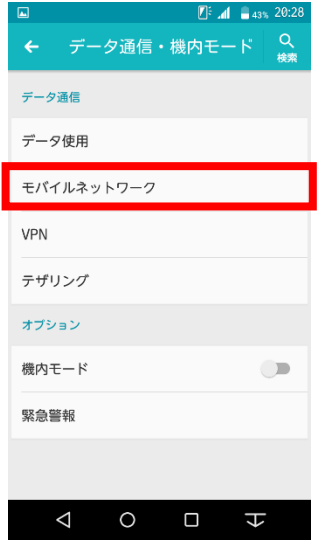

②アプリ一覧より「設定のアイ コン」をタップしてください

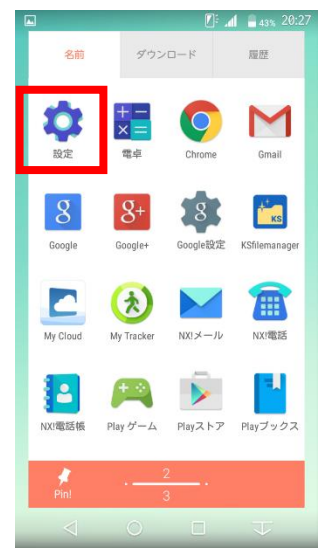

⑤「アクセスポイント名」 をタップしてください

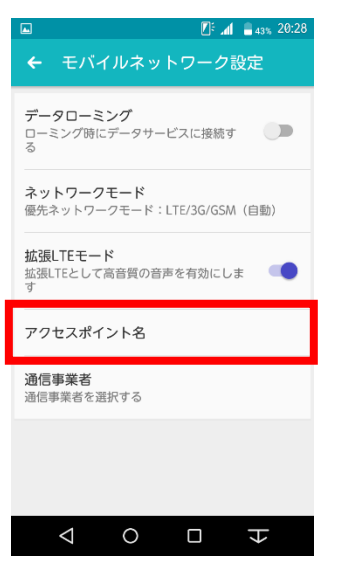

⑦APN名などの情報を設定し保存をタップします ⑧保存が完了しましたら、設定した

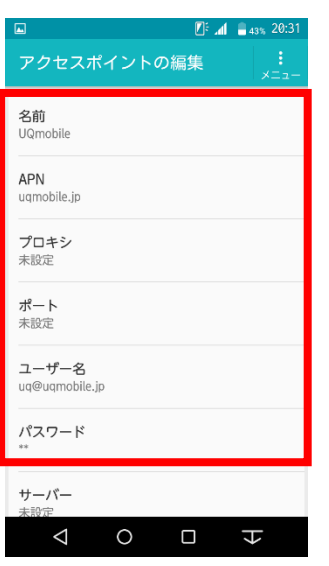

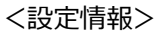

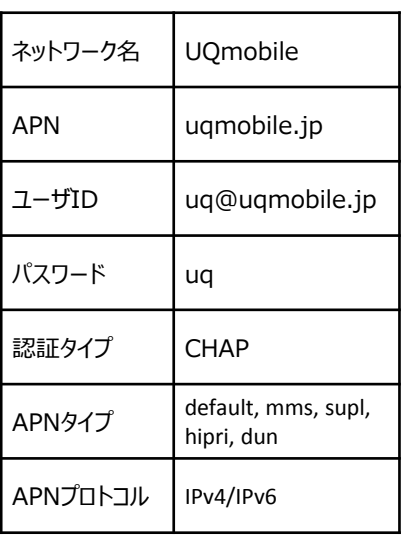

LTE

4

/13

42% 20:34

⑨画面の上段に「LTE」のピクトが立ちましたら設定完了です。 通信がご利用いただけます。

③設定画面の 「データ通信・機内モード」 をタップしてください

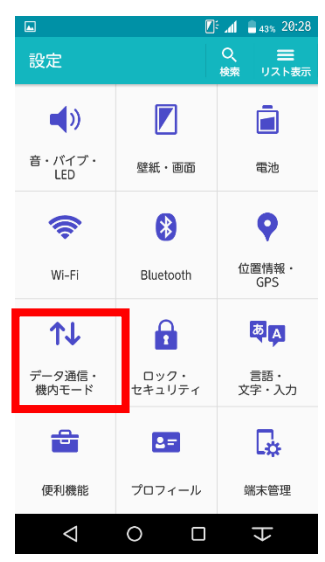

⑥「+」をタップしてください

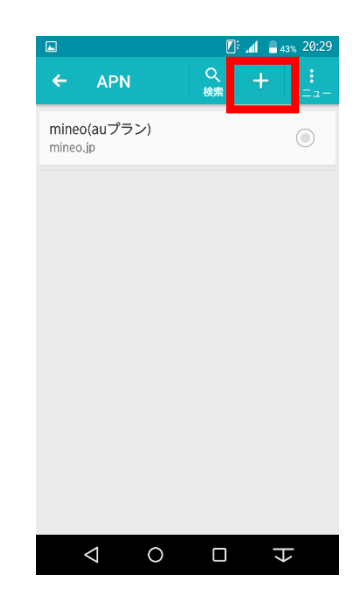

## 「UQmobile」をチェックします

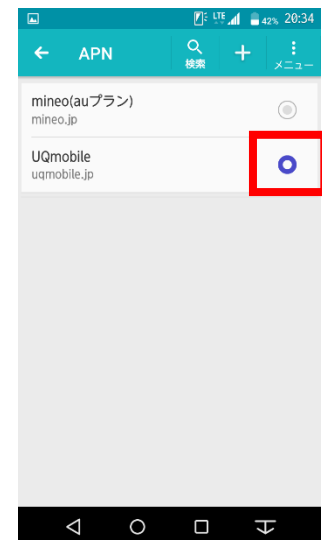